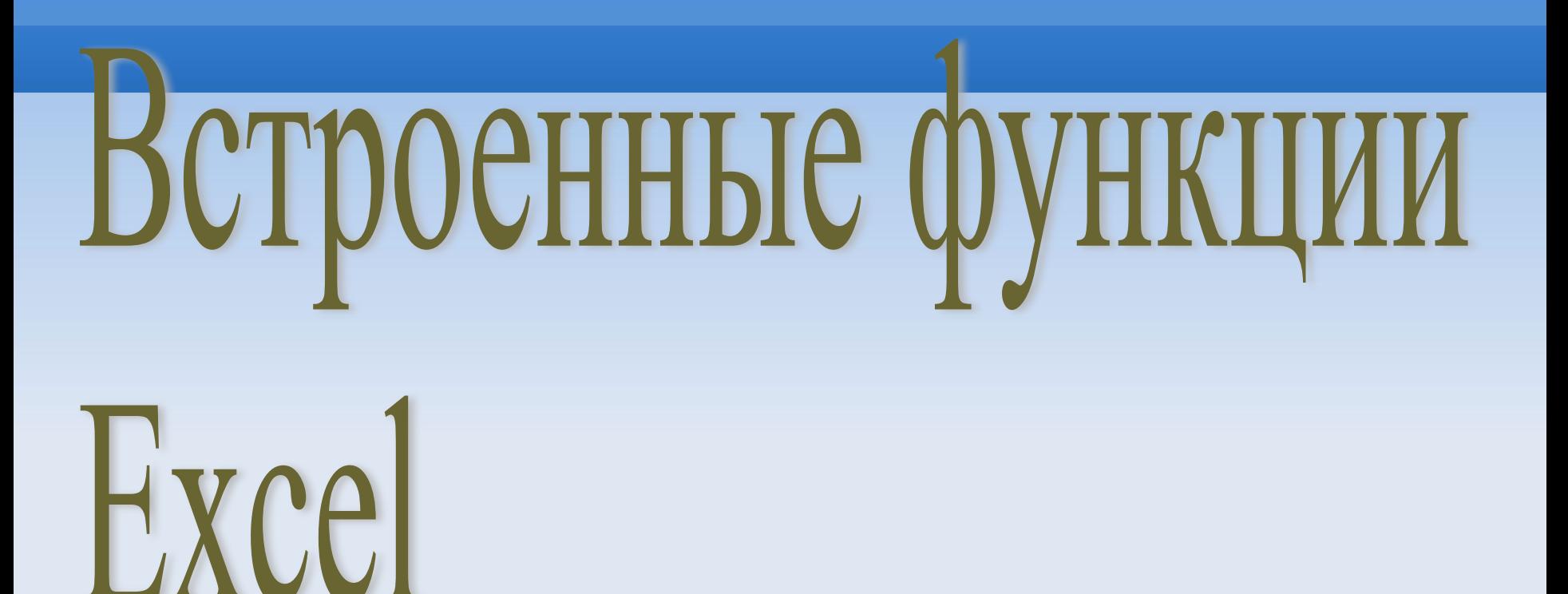

# **Текстовые функции**

## **Цель данного урока:**

– получить навыки работы по обработке данных с помощью текстовых функций табличного процессора *Excel.*

*При выполнении задания используйте справочную информацию, которая содержится в тексте самого задания, и справку Excel, вызов которой осуществляется функциональной клавишей F1.* 

*После выполнения задания учащийся должен представить таблицы «Наклейка на конверт» и «Телефонная книжка».*

## **Основные понятия и правила записи функции**

Для облегчения расчетов в табличном процессоре Excel есть встроенные функции.

Функция – это программа, выполняющая определенные операции или вычисляющая некоторую величину.

Каждая стандартная встроенная функция имеет свое индивидуальное имя.

Использование всех функций в формулах происходит по совершенно одинаковым правилам:

- Ввод функции в ячейку надо начинать со знака «=», а затем указать ее имя.
- При обращении к функции после ее имени в круглых скобках указывается список аргументов, разделенных точкой с запятой;

## Для удобства выбора и обращения к ним, все функции объединены в группы, называемые *категориями* :

- математические,
- статистические,
- финансовые,
- функции даты и времени,
- логические,
- текстовые и т.д.

## **Ввод функций**

Чтобы вставить функцию необходимо:

 $\blacksquare$  или в строку формул ввести знак равенства (=)

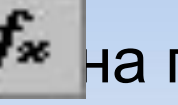

 $\blacksquare$  или нажать кнопку  $\mathbf{f}$  на панели инструментов

Microsoft Excel - откр. урок.xls

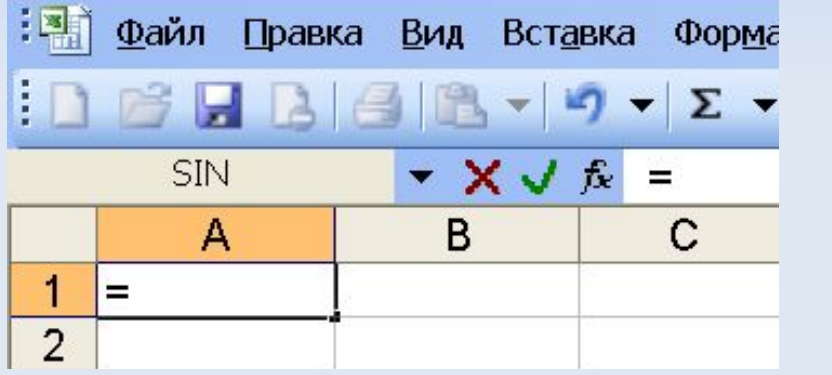

Нажмите на кнопку в строке формул, чтобы:

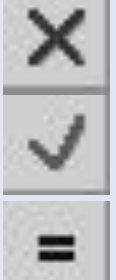

- отменить ввод,
- подтвердить ввод,
- изменить формулу.

#### ■ или выполнить команды **Вставка - Функция**…

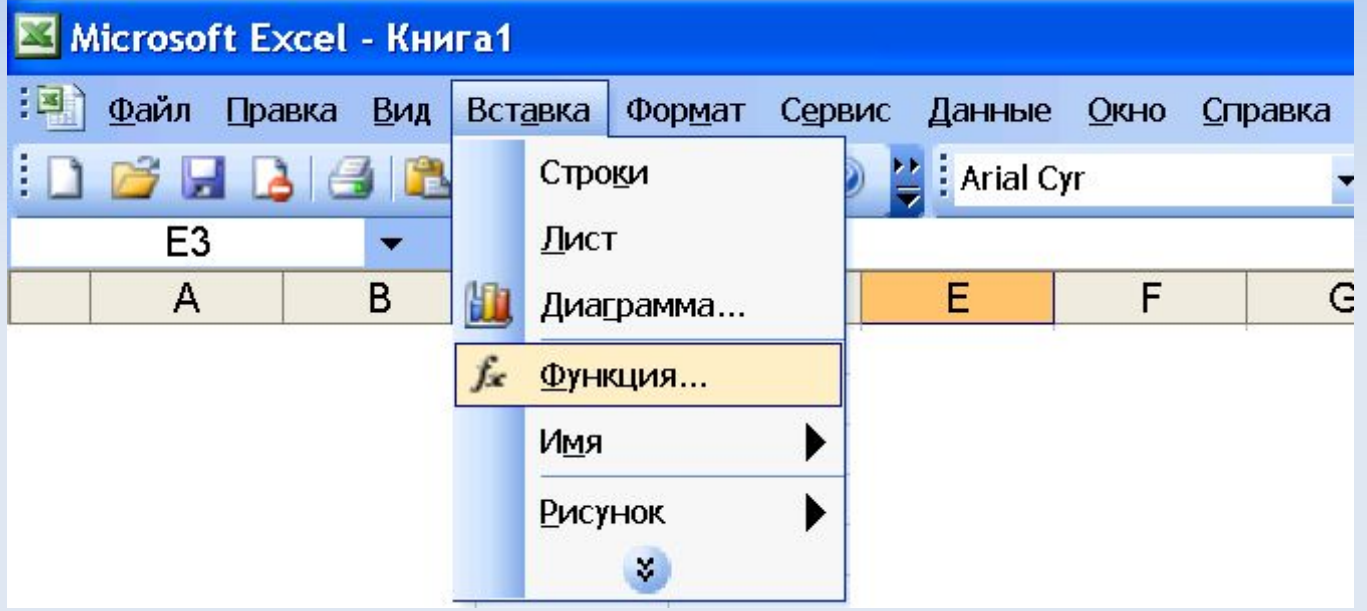

## **Мастер функций**

Просмотр синтаксиса и краткого описан

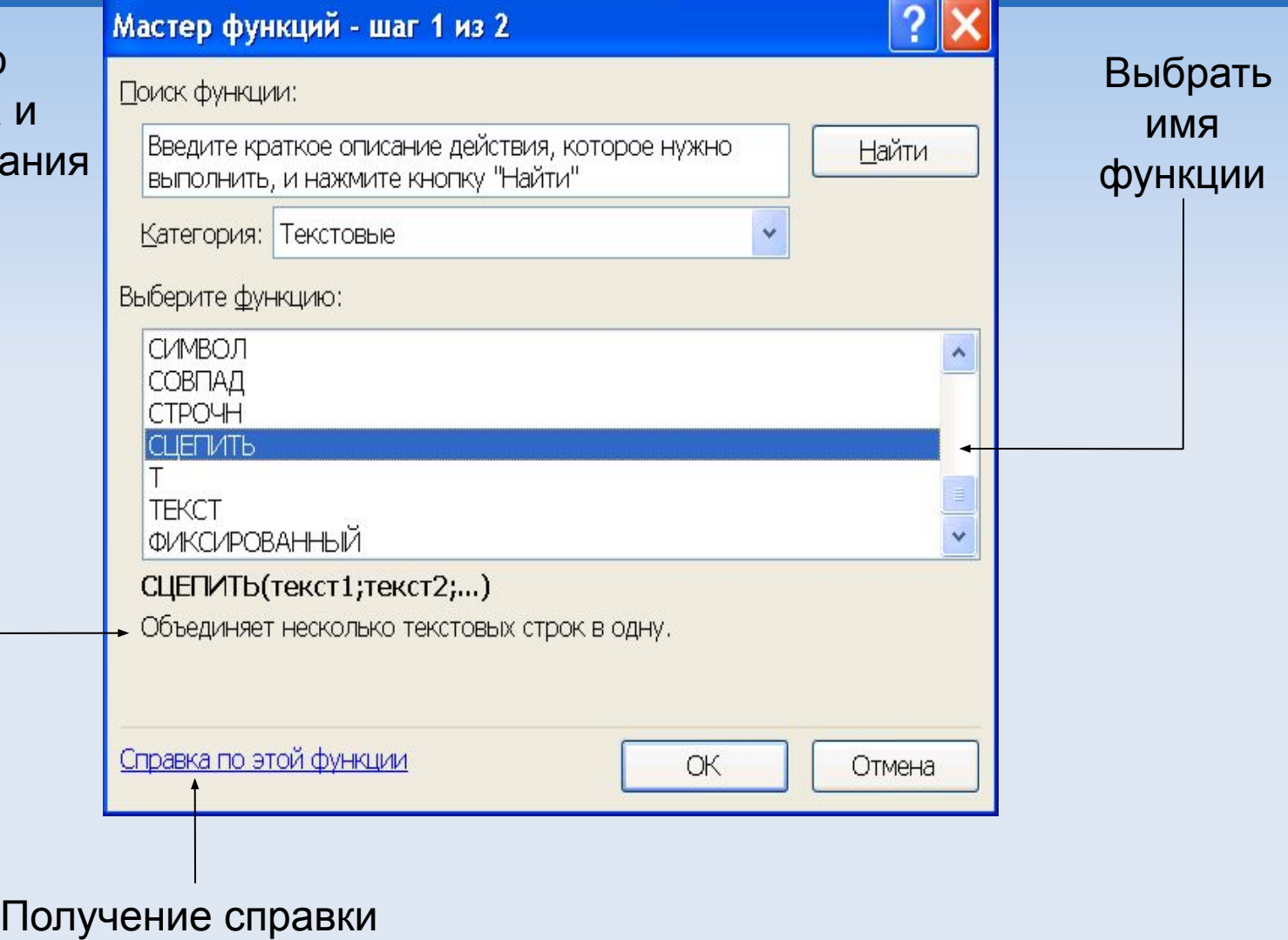

**учитель:** по данной функции

## **Текстовые функции**

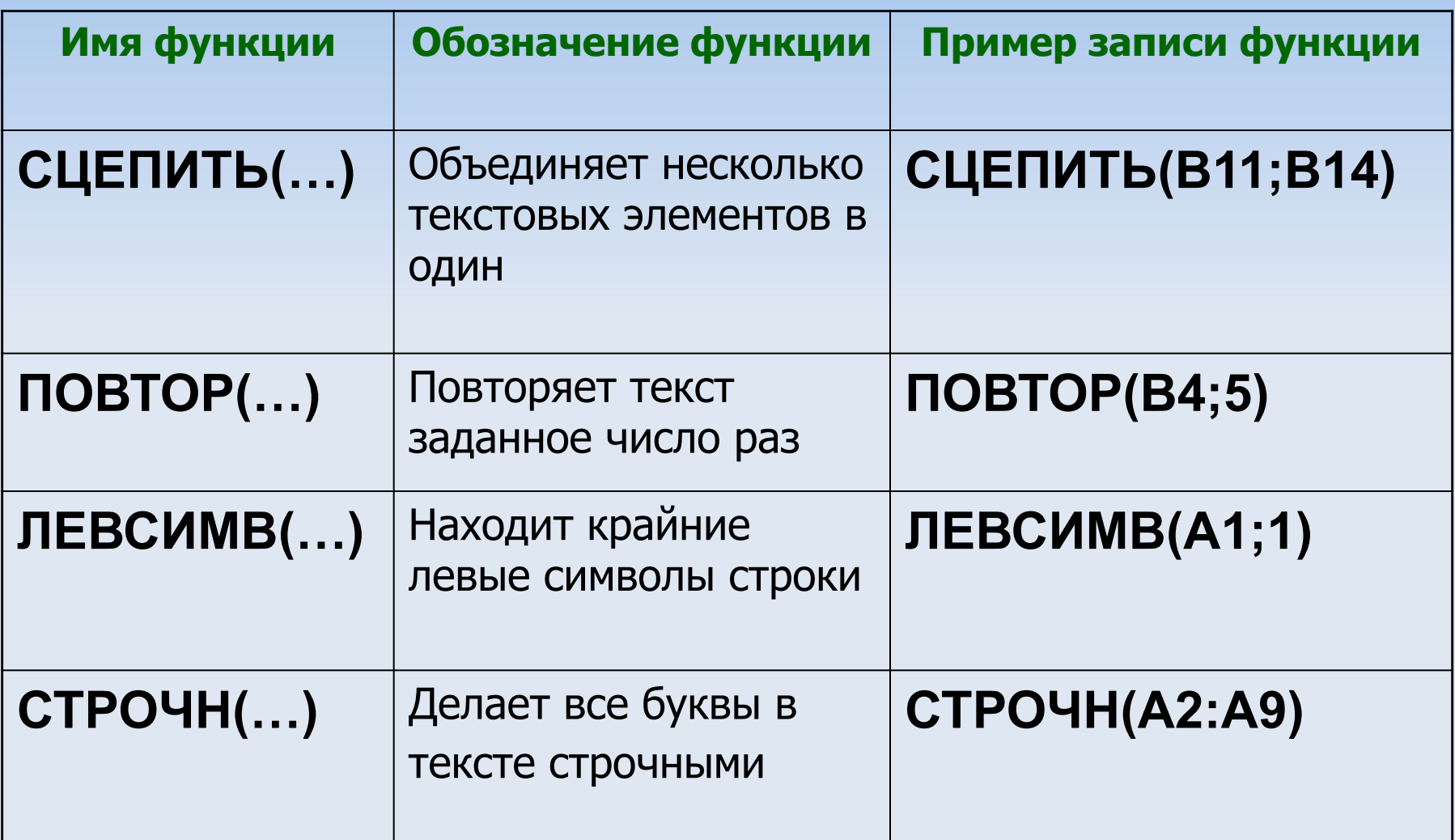

## **Функция СЦЕПИТЬ**

#### **Функция СЦЕПИТЬ** *объединяет несколько текстовых строк в одну.*

### **■ =СЦЕПИТЬ (текст1;текст2;...)**

**Текст1, текст2, ...** *— это от 1 до 30 элементов текста, объединяемых в один элемент текста. Элементами текста могут быть текстовые строки, числа или ссылки, которые ссылаются на одну ячейку.*

### *■ Пример: =СЦЕПИТЬ("Всего за ";А5)*

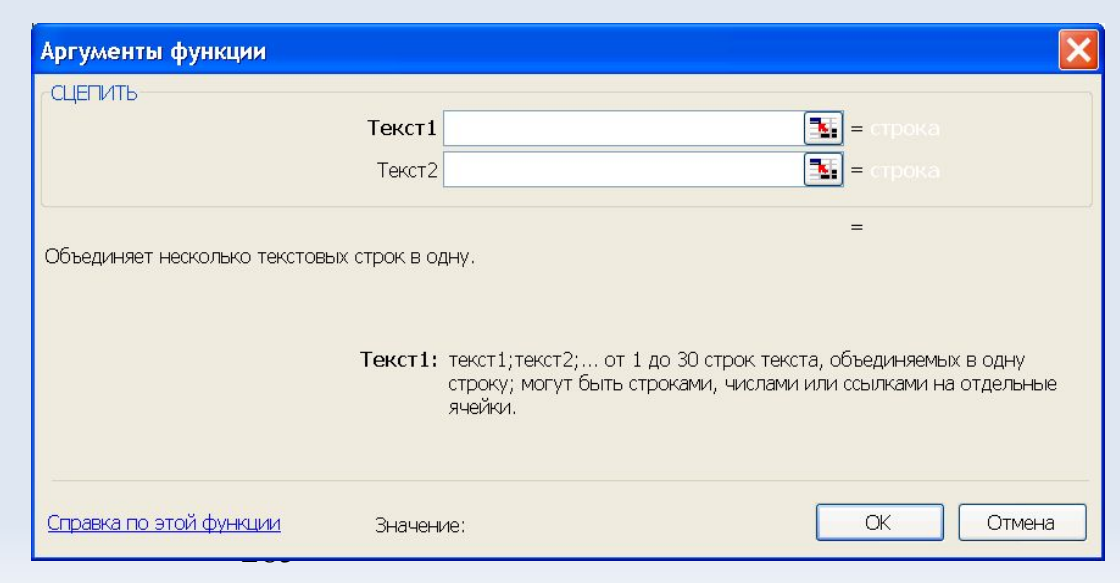

## **Функция ЛЕВСИМВ**

**Функция ЛЕВСИМВ** *возвращает указанное число знаков с начала текстовой строки.*

*Чтобы слова были разделены пробелами и запятыми, пробелы и запятые вносят в функцию в кавычках (например, вот так ", ").* 

*■ ЛЕВСИМВ(текст; количество\_знаков)*

 $\blacksquare$ *Пример:* 

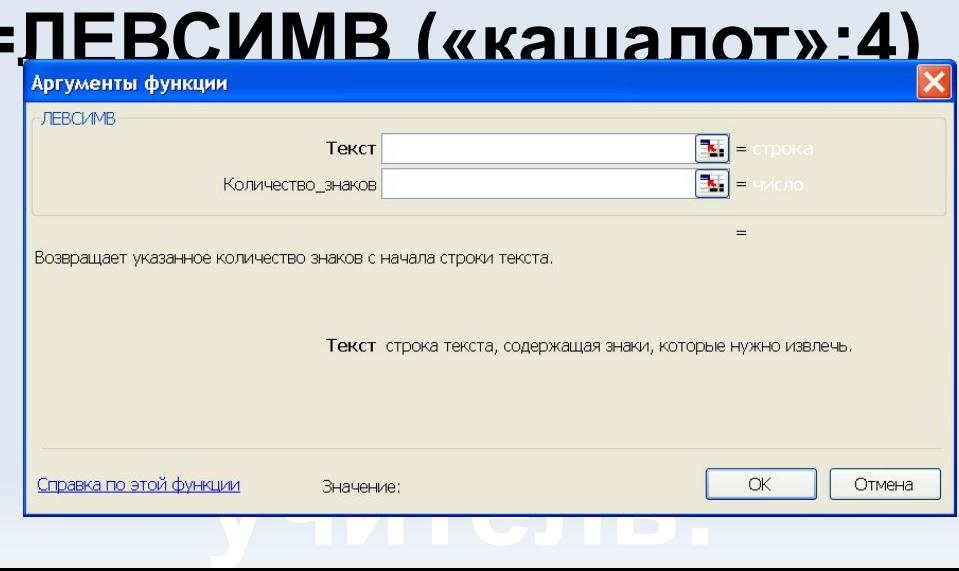

## **Функция ПРАВСИМВ**

**Функция ПРАВСИМВ** *возвращает крайние правые символы строки аргумента*

- **=ПРАВСИМВ(текст; количество символов)**
- **■ Текст**  *это текстовая строка, содержащая извлекаемые знаки.*
- **■ количество символов** *количество знаков, извлекаемых функцией ПРАВСИМВ.*
- *■ Пример***: =ПРАВСИМВ(«кашалот»;3)**

## *Проверка знаний :*

- 1. Электронная таблица представляет собой:
- совокупность нумерованных строк и поименованных буквами латинского алфавита столбцов;
- совокупность поименованных буквами латинского алфавита строк и нумерованных столбцов;
- совокупность пронумерованных строк и столбцов;
- совокупность строк и столбцов, именуемых пользователем произвольным образом.
- 2. Выберите верную запись формулы для электронной таблицы:
- C3+4\*D4
- $C3 = C1 + 2*C2$
- A5B5+23
- $=$ A2\*A3-A4

#### 3. На основе чего строится любая диаграмма?

- книги Excel
- графического файла
- текстового файла
- данных таблицы
- 4. Какая из ссылок является абсолютной?
- С22
- R1C2
- \$A\$5
- #A#5

## **Задание 1**

В таблицу занесите адреса учащихся таким образом, чтобы фамилия, город, улица, номер дома и номер квартиры находились в отдельных столбцах. Необходимо разослать всем учащимся письма. Чтобы распечатать адреса на конвертах на принтере, необходимо получить полный адрес в одной ячейке.

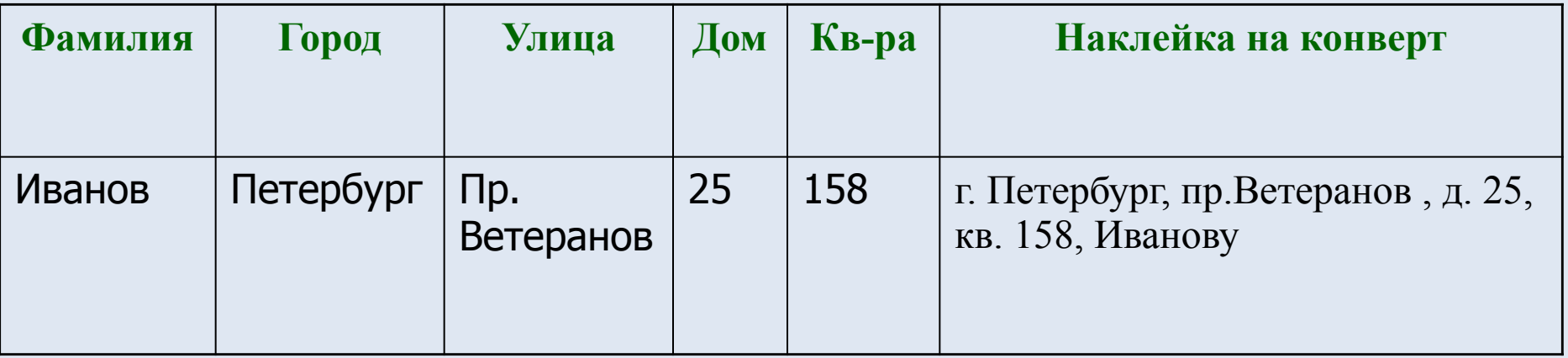

учитель:Литвинова В.А. школа №

- Заполните таблицу по образцу, кроме столбца «Наклейка на конверт».
- Используя текстовую функцию **СЦЕПИТЬ**, получите наклейку на конверте. Чтобы слова были разделены пробелами и запятыми, пробелы и запятые вносят в функцию в кавычках (например вот так ", ").

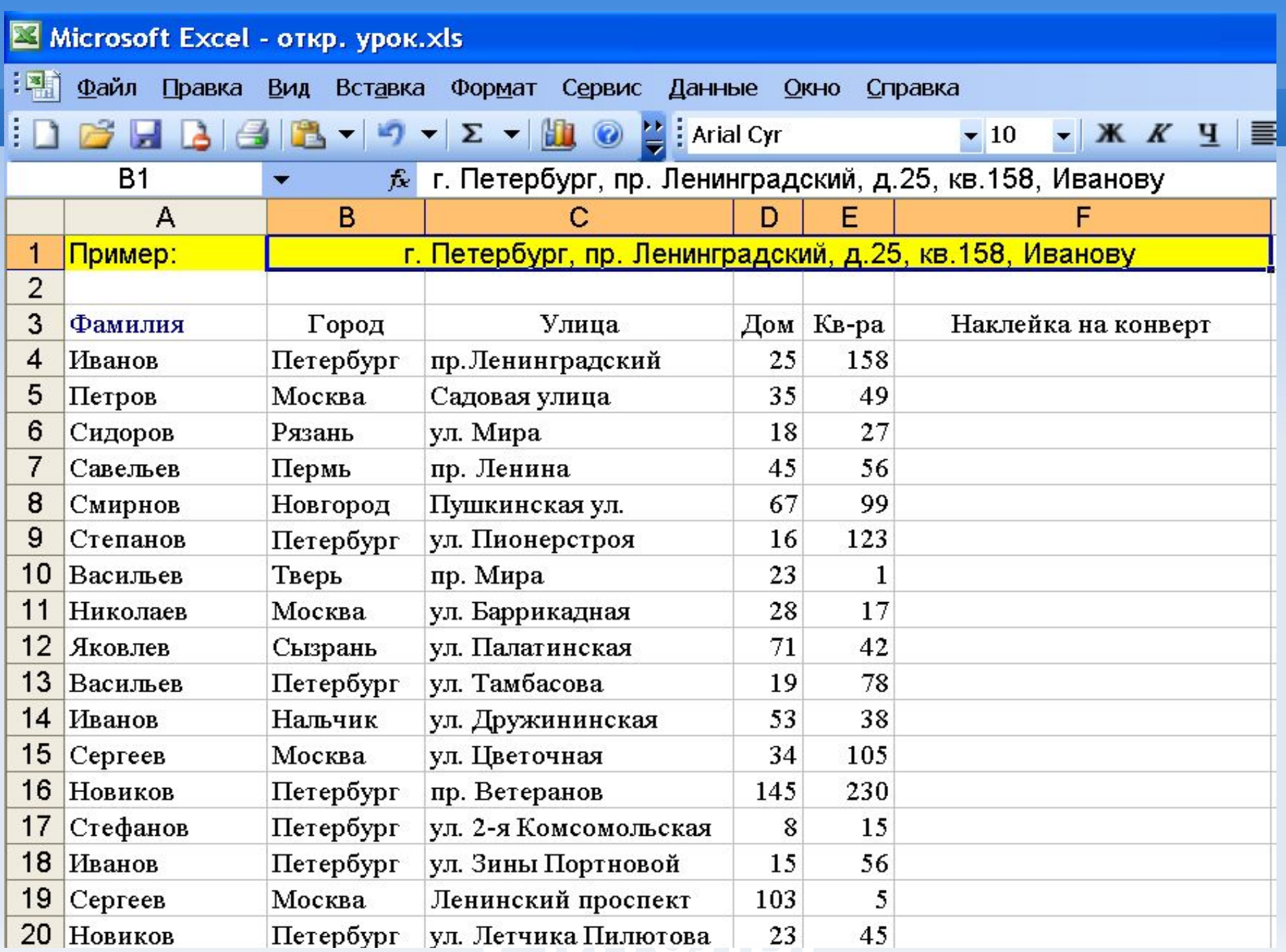

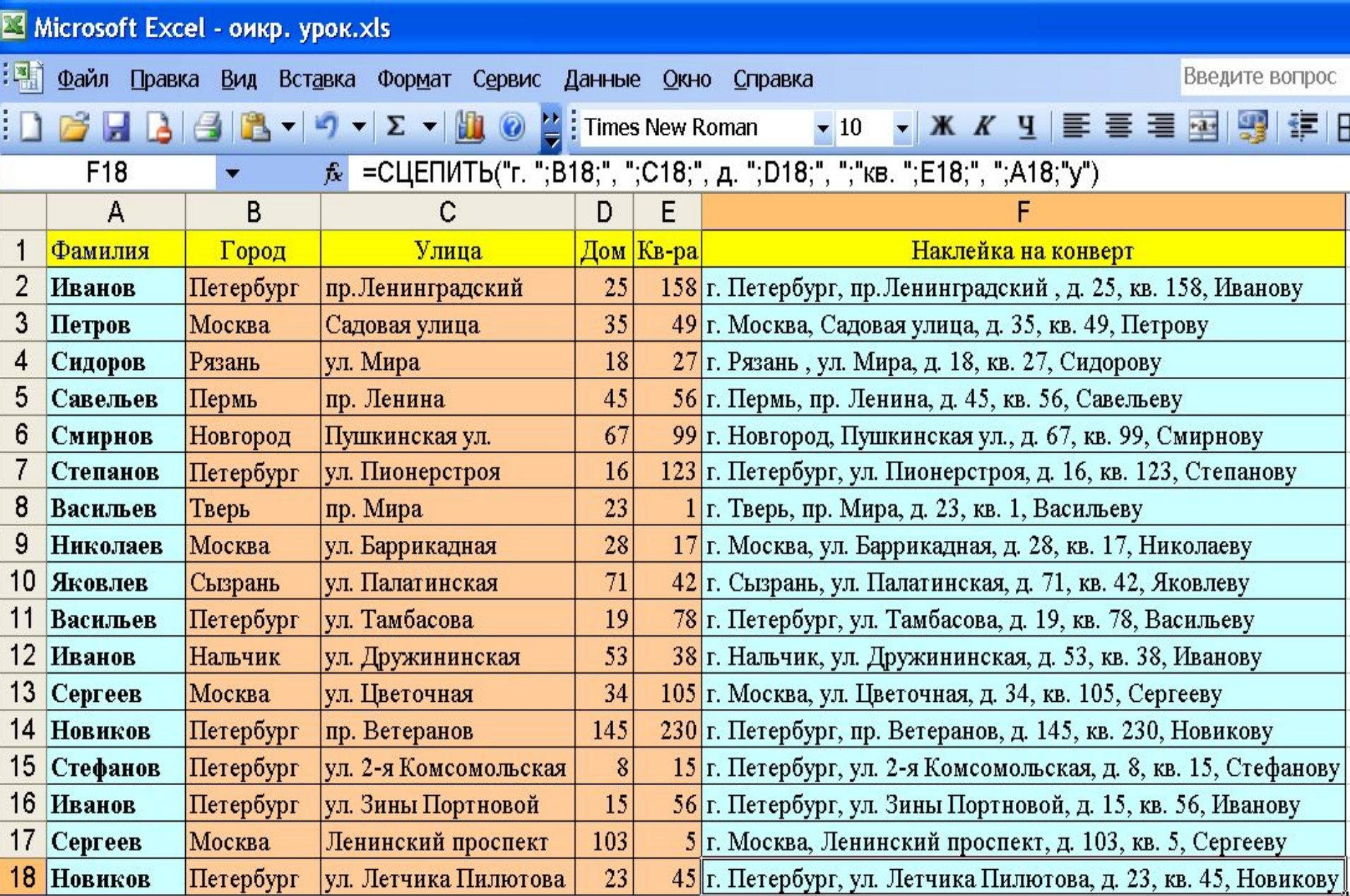

## **Задание № 2**

Создайте список семизначных телефонных номеров, в котором нужно будет разделить дефисом первые три и последние четыре цифры номера.

Для этого:

■ Введите в ячейку, расположенную рядом, формулу:

=*ЛЕВСИМВ* (*Номер телефона*; *Позиция*)& "-"& *ПРАВСИМВ* (*Номер телефона*; *Остаток*)

•В качестве значения параметра *Номер телефона* введите ссылку на первую ячейку, содержащую номер телефона.

• В качестве значения параметра *Позиция* укажите количество символов до дефиса. В качестве значения параметра *Остаток* укажите количество символов после дефиса. Заполните остальные ячейки.

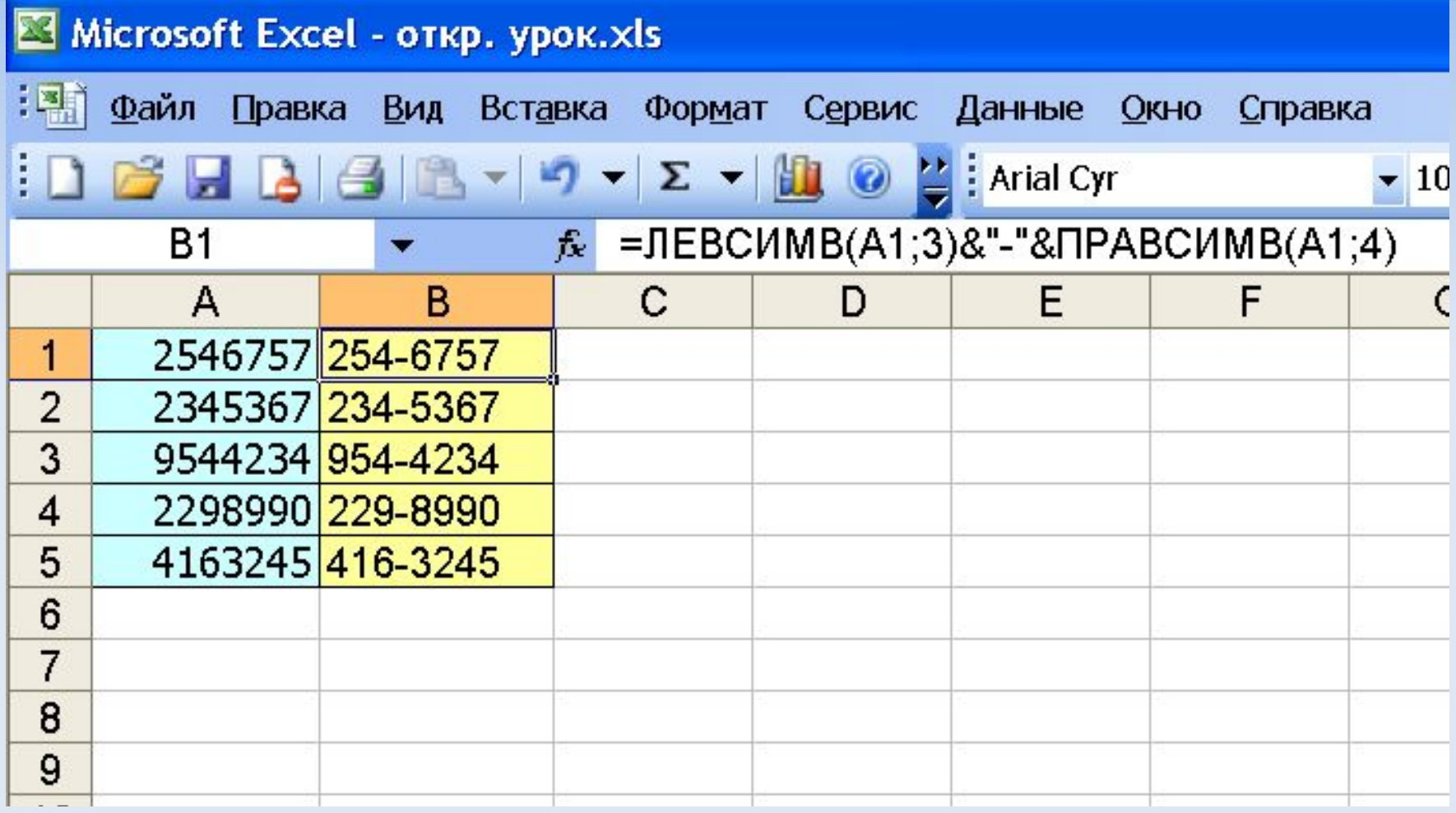

## **Задание № 3**

В таблицу занесены данные о сотрудниках таким образом, что фамилия, имя и отчество находятся в отдельных столбцах.

Необходимо:

- в столбце D разместить полные данные о сотруднике фирмы,
- в столбце E фамилия и инициалы.

*Примечание:* 

*Используются функции СЦЕПИТЬ и ЛЕВСИМВ.*

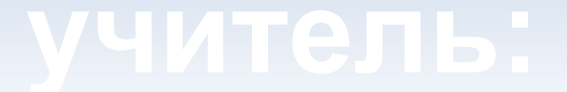

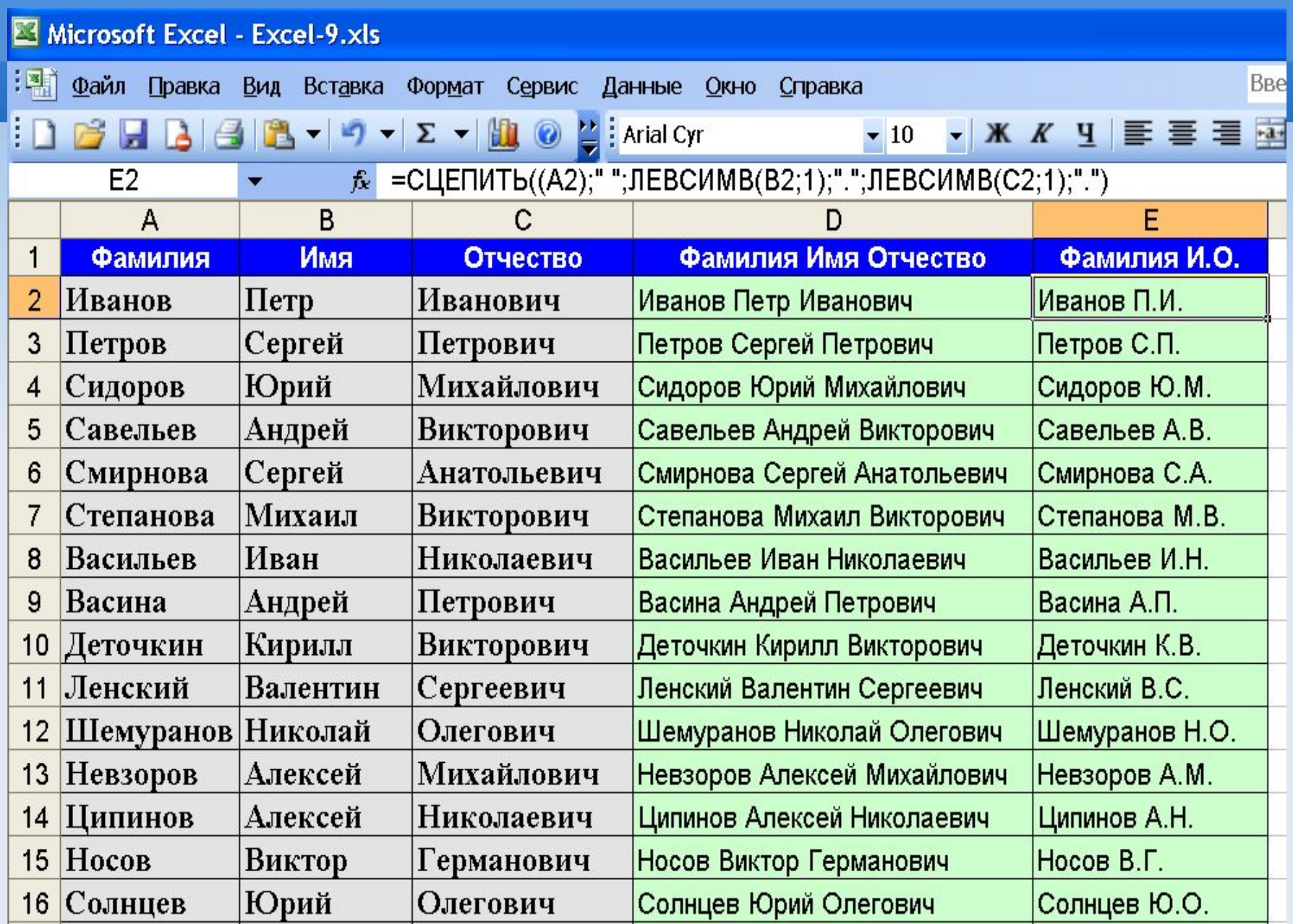

## **учитель:**